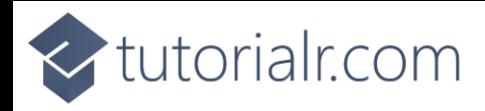

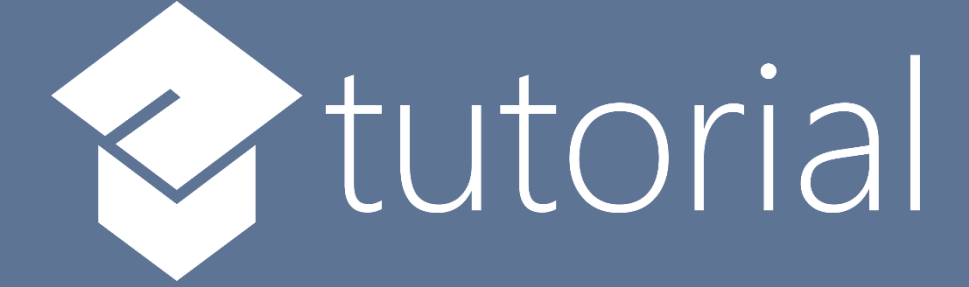

# Windows App SDK

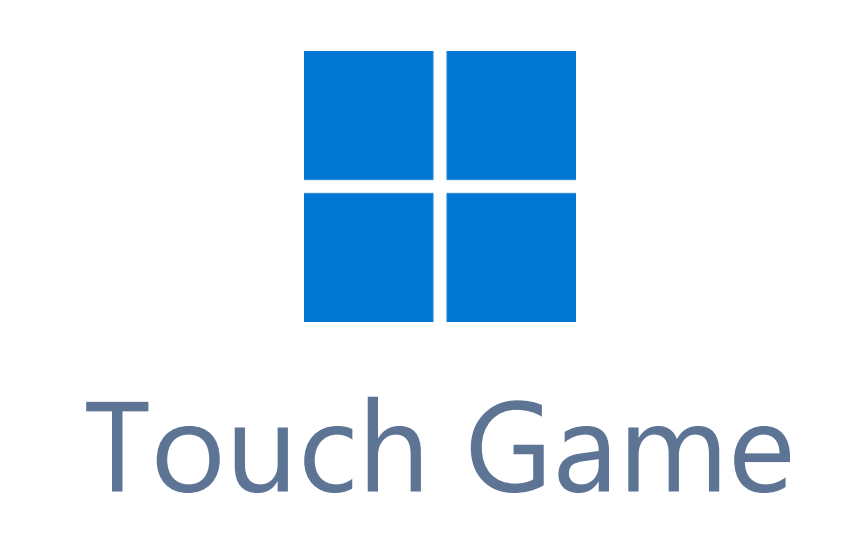

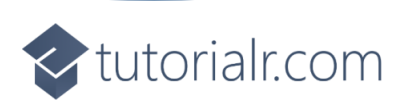

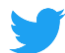

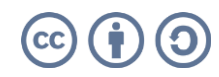

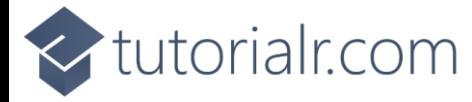

# **Touch Game**

**Touch Game** shows how you can create a pattern matching game using a toolkit from **NuGet** using the **Windows App SDK**.

#### **Step 1**

Follow **Setup and Start** on how to get **Setup** and **Install** what you need for **Visual Studio 2022** and **Windows App SDK**.

In **Windows 11** choose **Start** and then find or search for **Visual Studio 2022** and then select it.

Once **Visual Studio 2022** has started select **Create a new project**.

Then choose the **Blank App, Packages (WinUI in Desktop)** and then select **Next**.

After that in **Configure your new project** type in the **Project name** as *TouchGame*, then select a Location and then select **Create** to start a new **Solution**.

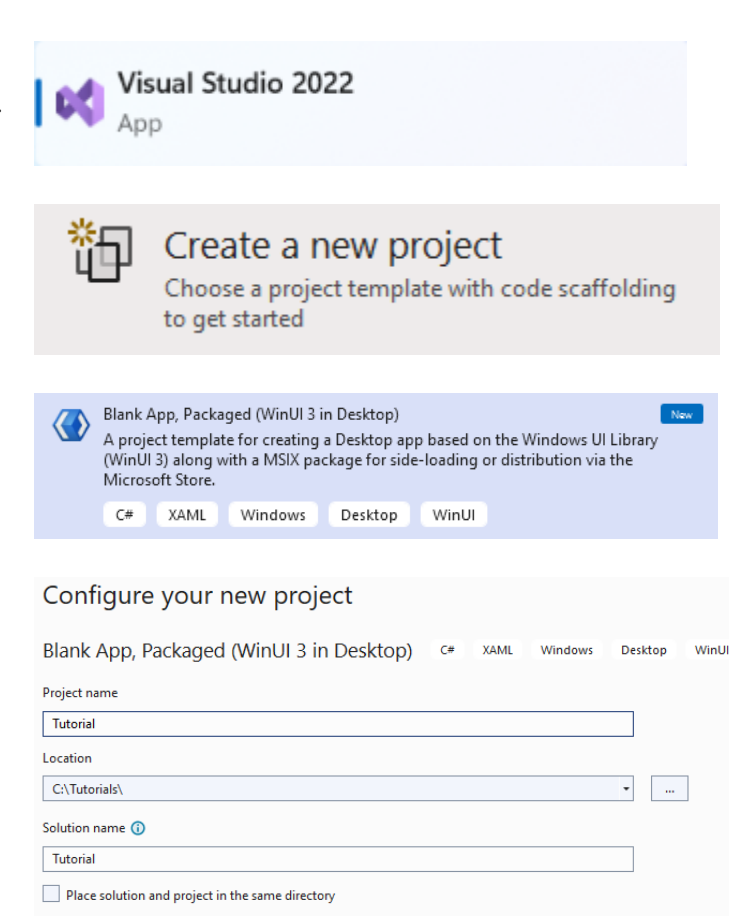

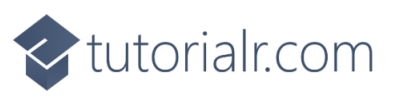

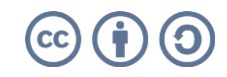

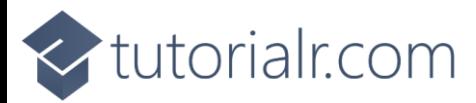

Then in **Visual Studio** within **Solution Explorer** for the **Solution**, right click on the **Project** shown below the **Solution** and then select **Manage NuGet Packages…**

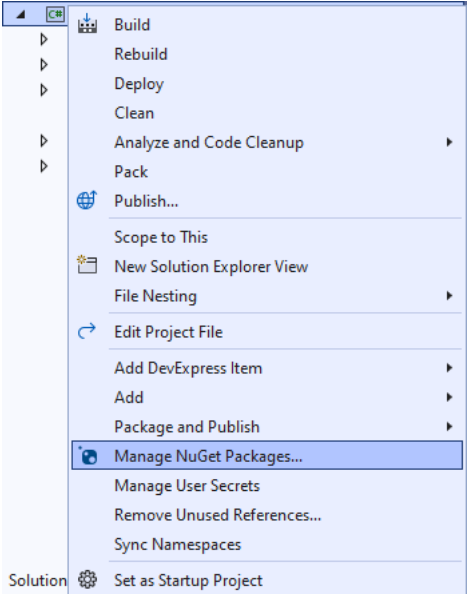

# **Step 3**

Then in the **NuGet Package Manager** from the **Browse** tab search for **Comentsys.Toolkit.WindowsAppSdk** and then select **Comentsys.Toolkit.WindowsAppSdk by Comentsys** as indicated and select **Install**

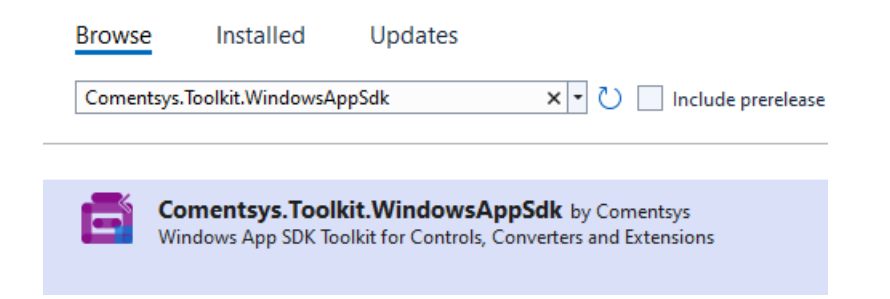

This will add the package for **Comentsys.Toolkit.WindowsAppSdk** to your **Project**. If you get the **Preview Changes** screen saying **Visual Studio is about to make changes to this solution. Click OK to proceed with the changes listed below.** You can read the message and then select **OK** to **Install** the package, then you can close the **tab** for **Nuget: TouchGame** by selecting the **x** next to it.

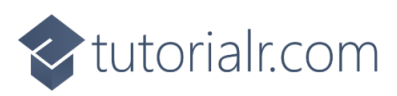

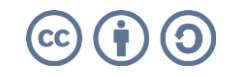

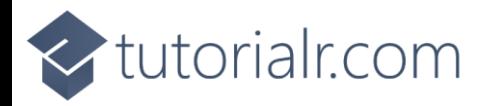

Then in **Visual Studio** within **Solution Explorer** for the **Solution**, right click on the **Project** shown below the **Solution** and then select **Add** then **New Item…**

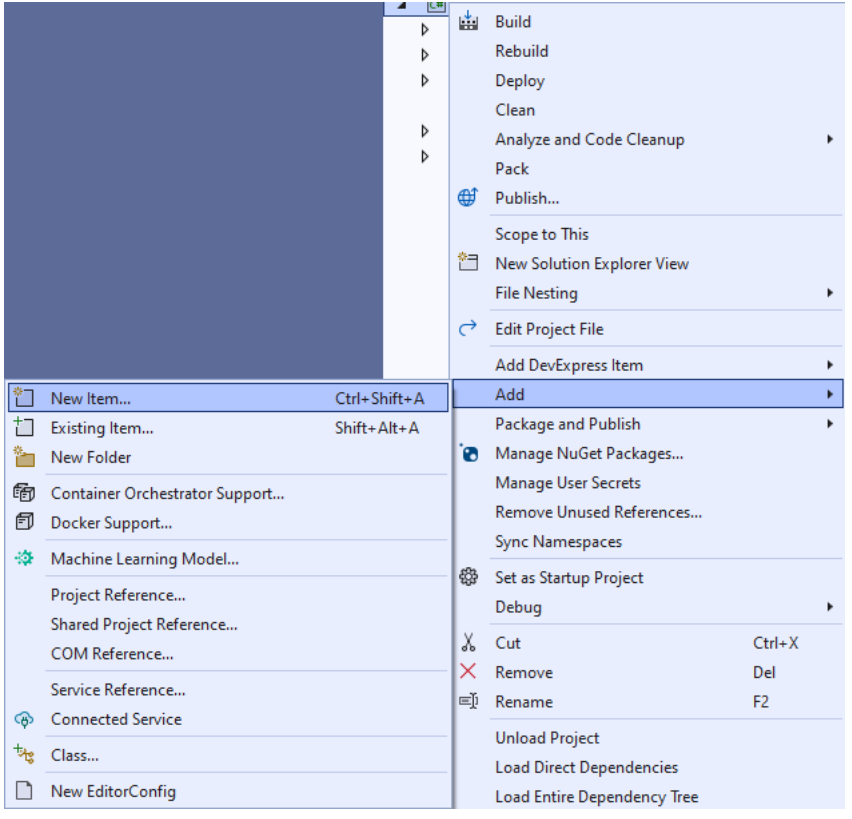

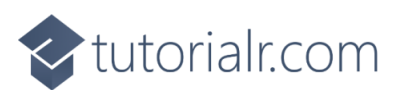

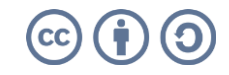

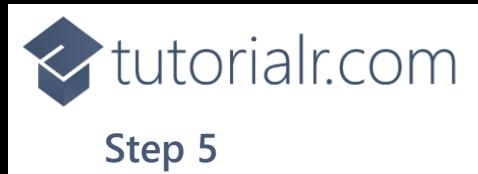

Then in **Add New Item** from the **C# Items** list, select **Code** and then select **Code File** from the list next to this, then type in the name of *Library.cs* and then **Click** on **Add**.

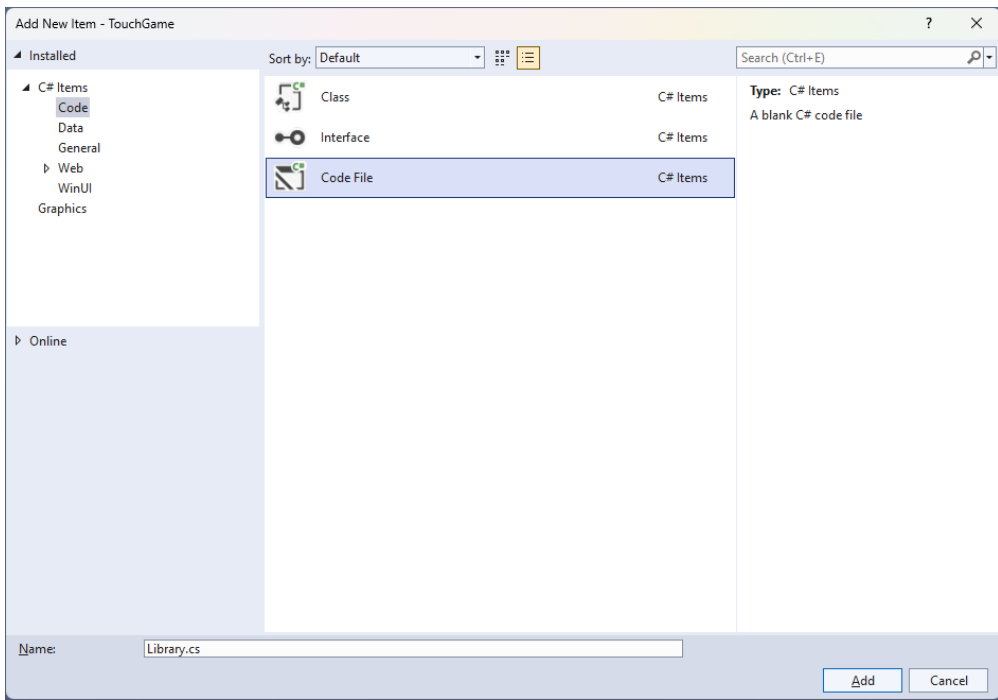

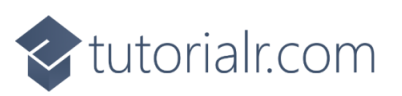

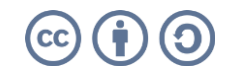

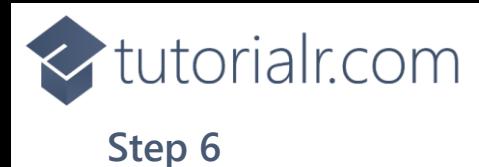

You will now be in the **View** for the **Code** of *Library.cs*, within this first type the following **Code**:

```
using Comentsys.Toolkit.WindowsAppSdk;
using Microsoft.UI;
using Microsoft.UI.Xaml;
using Microsoft.UI.Xaml.Controls;
using Microsoft.UI.Xaml.Media;
using System;
using System.Collections.Generic;
using System.Linq;
using System.Threading.Tasks;
using Windows.UI;
public class Library
{
     private const string title = "Touch Game";
     private const int size = 2;
     private const int level = 10;
     private const int delay_duration = 250;
    private const int timer_duration = 500;
    private static readonly Dictionary<int, Color> options = new() {
         { 0, Colors.Red },
         { 1, Colors.Blue },
         { 2, Colors.Green },
         { 3, Colors.Gold }
     };
    private readonly Random random = new((int)DateTime.UtcNow.Ticks);
     private Grid _grid;
     private int _score;
    private bool over;
     private int _index;
     private bool _playing = false;
    private Dialog _dialog;
     private DispatcherTimer _timer;
    private List<int> values = new();
     // Choose, Option & Set
     // Play
     // Add & Layout
     // Tick & New
}
```
**Class** defined so far *Library.cs* has **using** for package of **Comentsys.Toolkit.WindowsAppSdk** and others. It also has **Constants** to represent things needed in the game and there are **Variables** to keep track of values used in the game and elements for the look-and-feel of the game.

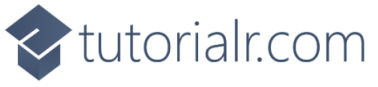

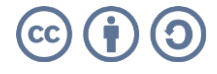

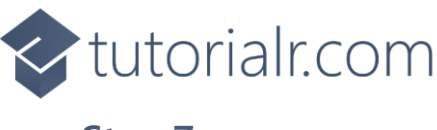

Still in the **Class** for *Library.cs* after the **Comment** of **// Choose, Option & Set** type the following **Methods**:

```
private List<int> Choose(int minimum, int maximum, int total)
{
    var choose = new List<int>();
     var values = Enumerable.Range(minimum, maximum).ToList();
    for(int index = 0; index < total; index++)
     {
        var value = random.Next(0, values.Count);
         choose.Add(values[value]);
     }
     return choose;
}
private Viewbox Option(int option) => new(){
     Child = new Piece()
     {
         IsSquare = true,
        Name = $"\{option\}"Stroke = new SolidColorBrush( options[option])
     }
};
private async void Set(int option)
\left\{ \right.var piece = grid.FindName({<math>$}"{option}"</math>) as Piece; piece.Fill = piece.Stroke;
    await Task.Delay(delay_duration);
    piece. Fill = null;}
```
**Choose** is used to select a set of random numbers that are not unique. **Option** is used to get the **Piece** needed to show the pattern and **Set** is used to update the **Piece** to indicate a part of the pattern.

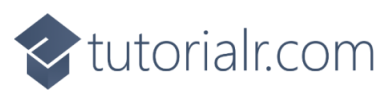

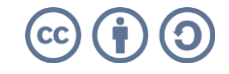

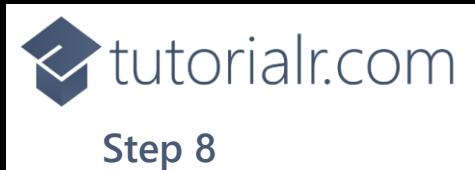

#### While still in the **Class** for *Library.cs* after the **Comment** of **// Play** type in the following **Method**:

```
private void Play(int option)
{
    if (!_playing)
    {
       if (! over)
        {
          var correct = _values[_index] == option;
           if (correct)
\{if ( index < score)
                   _index++;
               else
\{ _score++;
                  if (_score < level)
                  {
                     \_index = 0; _timer.Start();
}<br>}
                  else
                     power = true; }
 }
           else
              over = true;
        }
        if (_over)
           _dialog.Show($"Game Over! You scored {_score} out of {level}!");
    }
}
```
**Play** is used set the option for the pattern along with checking to see how many correct patterns have been performed and will display a **Dialog** the score if the pattern is not correct or the game is over.

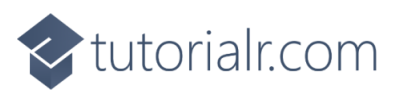

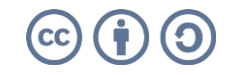

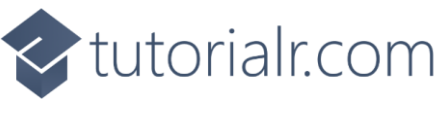

While still in the **Class** for *Library.cs* after the **Comment** of **// Add & Layout** type in the following **Methods**:

```
private void Add(Grid grid, int row, int column, int option)
{
    Button button = new() {
         Width = 100,
        Height = 100,
         Tag = option,
         Content = Option(option),
        Margin = new Thickness(5)
     };
    button.Click += (object sender, RoutedEventArgs e) =>
         Play((int)((Button)sender).Tag);
     button.SetValue(Grid.ColumnProperty, column);
     button.SetValue(Grid.RowProperty, row);
     grid.Children.Add(button);
}
private void Layout(Grid grid)
{
     grid.Children.Clear();
     grid.RowDefinitions.Clear();
     grid.ColumnDefinitions.Clear();
    for (int index = 0; index < size; index++)
    \left\{ \right. grid.RowDefinitions.Add(new RowDefinition());
         grid.ColumnDefinitions.Add(new ColumnDefinition());
     }
    int count = 0;
    for (int column = 0; column < size; column++)
     {
        for (int row = 0; row < size; row++)
         {
             Add(grid, row, column, count);
              count++;
         }
     }
}
```
**Add** is used to setup the **Buttons** to input the pattern and will use the **Method** for **Play** when the event handler for **Click** is triggered and **Layout** will use **Add** to create the look-and-feel for the game.

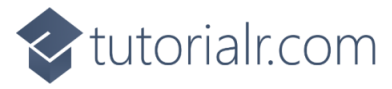

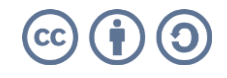

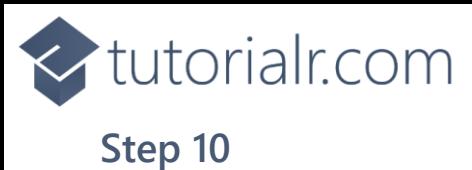

While still in the **Class** for *Library.cs* after the **Comment** of **// Tick & New** type the following **Methods**:

```
private void Tick()
{
    if (index \leq score)
     {
        playing = true; Set(_values[_index]);
         _index++;
     }
     else
     {
        \_index = 0; _timer.Stop();
         _playing = false;
     }
}
public void New(Grid grid)
{
    index = 0;_score = 0;grid = grid;over = false; Layout(grid);
     _dialog = new(grid.XamlRoot, title);
    _values = Choose(0, 3, level);_timer = new DispatcherTimer()
     {
         Interval = TimeSpan.FromMilliseconds(timer_duration)
     };
    _timer.Tick += (object sender, object e) =>
         Tick();
     _timer.Start();
}
```
**Tick** will display the pattern that needs to be duplicated using **Set** and **New** will setup and start a game.

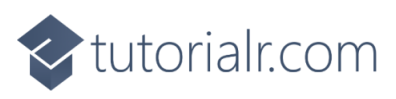

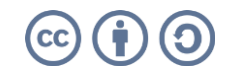

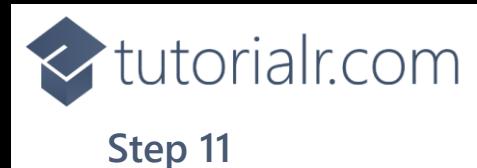

Then from **Solution Explorer** for the **Solution**  double-click on **MainWindow.xaml** to see the **XAML** for the **Main Window**.

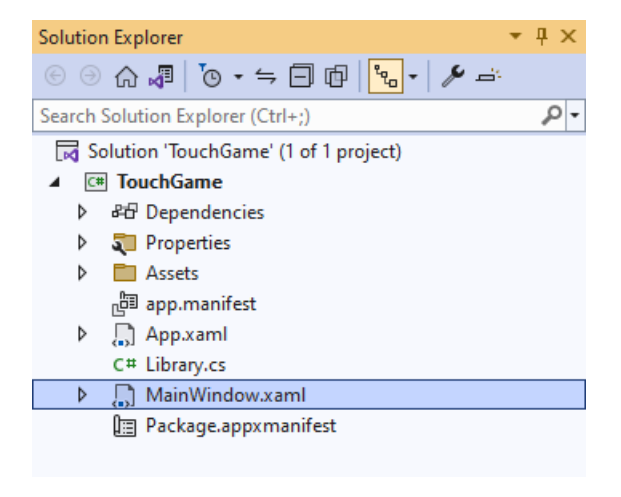

## **Step 12**

In the **XAML** for **MainWindow.xaml** there be some **XAML** for a **StackPanel**, this should be **Removed** by removing the following:

```
<StackPanel Orientation="Horizontal"
HorizontalAlignment="Center" VerticalAlignment="Center">
     <Button x:Name="myButton" Click="myButton_Click">Click Me</Button>
</StackPanel>
```
# **Step 13**

While still in the **XAML** for **MainWindow.xaml** above **</Window>**, type in the following **XAML**:

```
<Grid>
     <Viewbox>
         <Grid Margin="50" Name="Display"
         HorizontalAlignment="Center"
         VerticalAlignment="Center" Loaded="New"/>
     </Viewbox>
     <CommandBar VerticalAlignment="Bottom">
         <AppBarButton Icon="Page2" Label="New" Click="New"/>
     </CommandBar>
</Grid>
```
This **XAML** contains a **Grid** with a **Viewbox** which will scale a **Grid**. It has a **Loaded** event handler for **New** which is also shared by the **AppBarButton**.

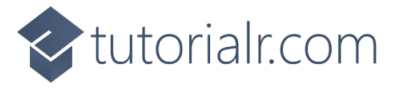

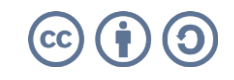

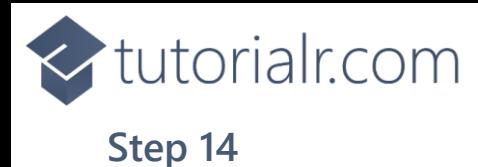

Then, within **Solution Explorer** for the **Solution**  select the arrow next to **MainWindow.xaml** then double-click on **MainWindow.xaml.cs** to see the **Code** for the **Main Window**.

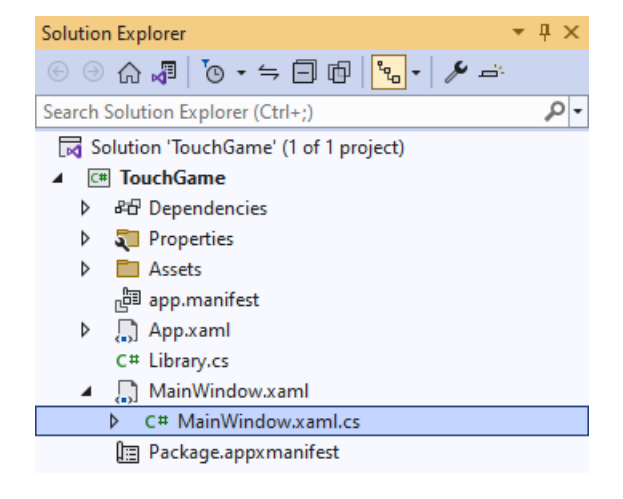

## **Step 15**

In the **Code** for **MainWindow.xaml.cs** there be a **Method** of **myButton\_Click(...)** this should be **Removed** by removing the following:

```
private void myButton_Click(object sender, RoutedEventArgs e)
{
     myButton.Content = "Clicked";
}
```
## **Step 16**

Once **myButton\_Click(...)** has been removed, type in the following **Code** below the end of the **Constructor** of **public MainWindow() { ... }**:

```
private readonly Library _1library = new();
private void New(object sender, RoutedEventArgs e) =>
     _library.New(Display);
```
Here an **Instance** of the **Class** of **Library** is created then below this is the **Method** of **New** that will be used with **Event Handler** from the **XAML**, this **Method** uses Arrow Syntax with the **=>** for an Expression Body which is useful when a **Method** only has one line.

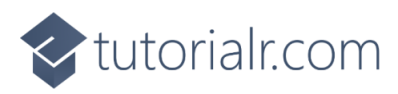

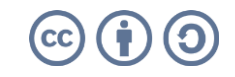

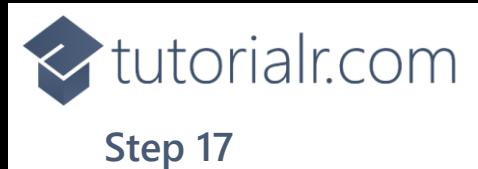

That completes the **Windows App SDK**  application. In **Visual Studio 2022** from the **Toolbar** select **TouchGame (Package)** to **Start** the application.

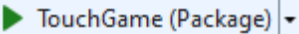

#### **Step 18**

Once running you can then select any **Button** then one of the **Squares** will be highlighted, select the correct one, then each time one more **Square** will be highlighted each turn, match the pattern to continue but if you get it wrong you lose, or you can select *New* to start a new game.

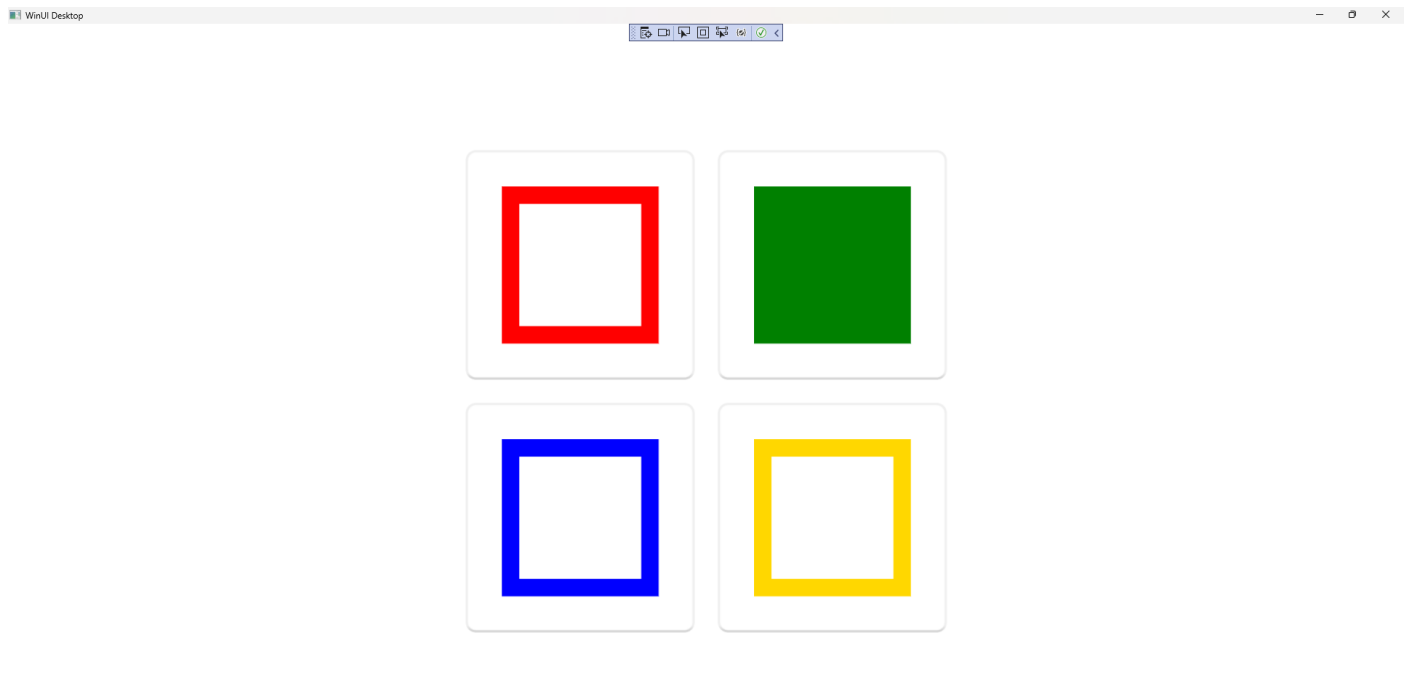

#### **Step 19**

To **Exit** the **Windows App SDK** application, select the **Close** button from the top right of the application as that concludes this **Tutorial** for **Windows App SDK** from [tutorialr.com!](https://tutorialr.com/)

×

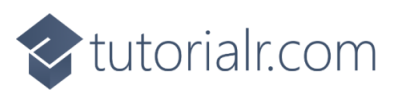

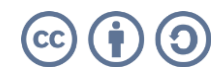

 $\qquad \qquad \Box$